How to Manage the Results of Assignments Implemented Outside of e-class

You can manage various results on e-class by importing the results of written exams and assignments implemented on DUET or by other means. Imported results are displayed in [Score summary table] under the [Grades] tab.

※ If you want to import the data of results from DUET etc., you need to have the student IDs at hand.

- 【1】 Basic Settings
	- 1. After logging in to e-class, select the course you would like to edit.

**Class Schedule Table** 

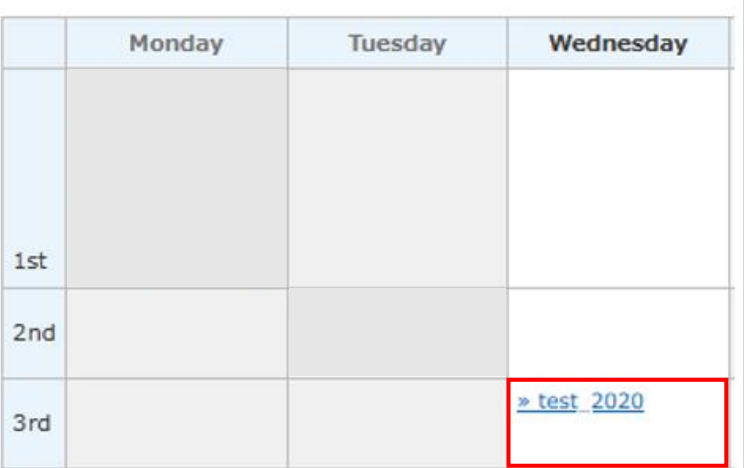

## 2. Click the [Create Material] button.

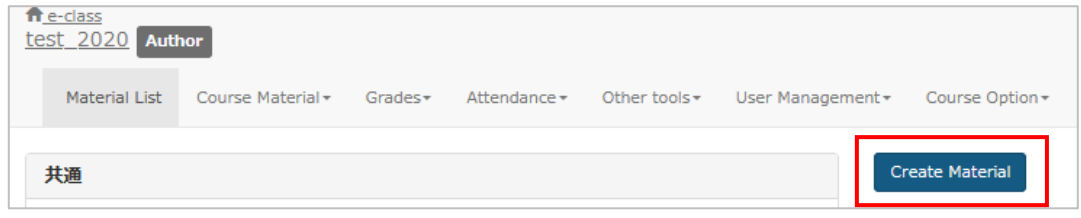

3. Click the [Import external data file] button.

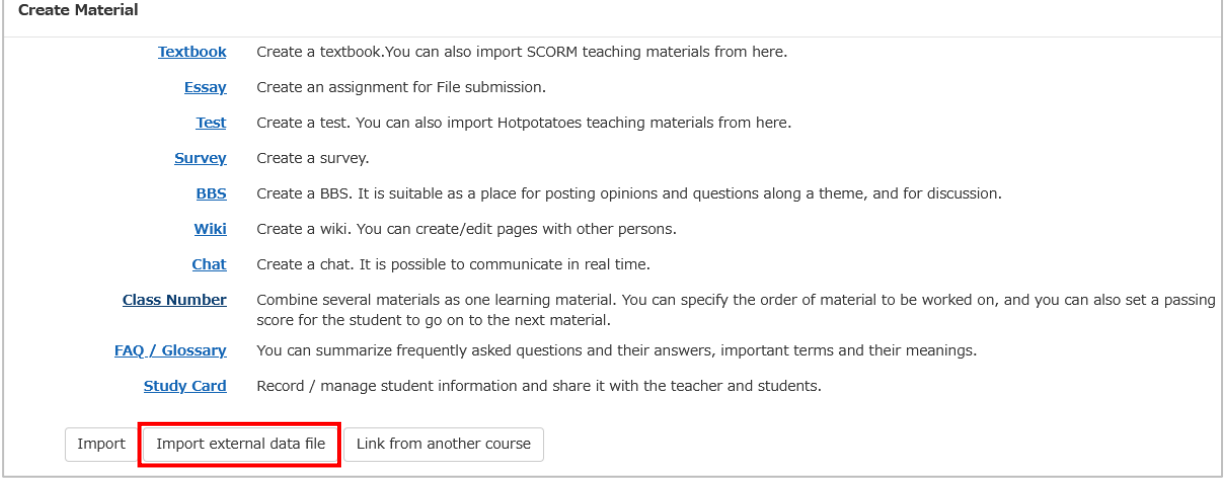

## 【2】 Creation of CSV Files

1. Download a sample file by clicking [sample file].

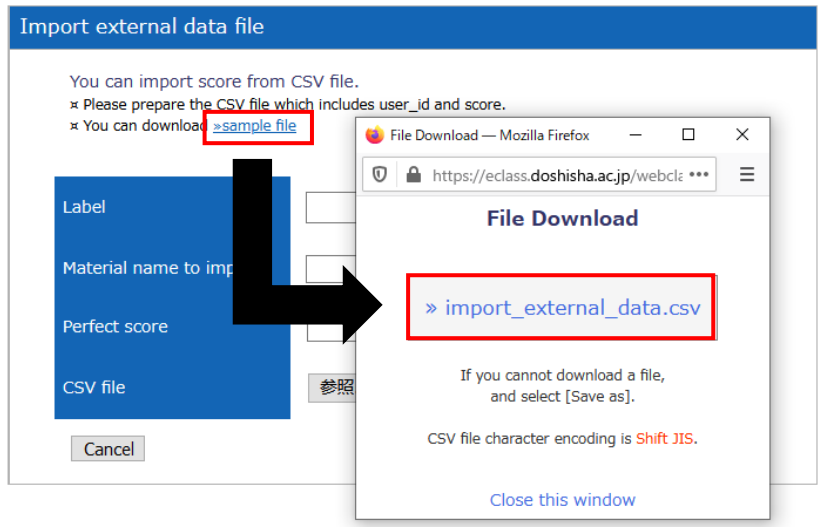

2. Open the downloaded file, enter the student IDs and their scores in the cells under [user\_id] and [score] respectively, and save the data.

For scores, only whole numbers can be entered. Do not delete the 1st row of the CSV files.

※ If the scores you enter are not whole numbers, the score data will be loaded after being rounded down to the nearest whole number.

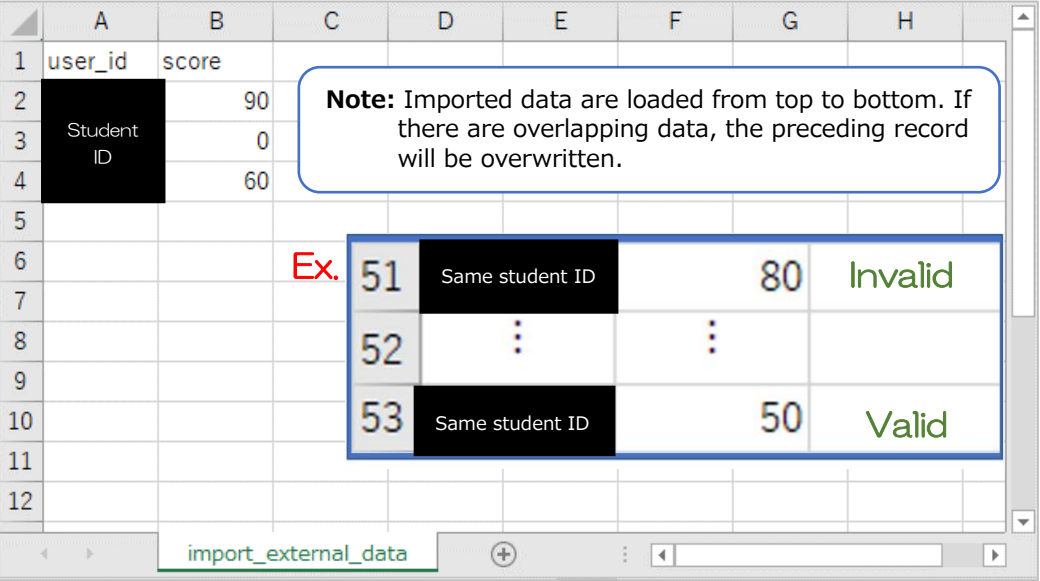

## 【3】 Importation of Files

Enter [Label] (optional), [Material name to import] (mandatory) and [Perfect score] (mandatory), and select the relevant CSV file by clicking the [参照...] button. Once selected, click the [Load] button.

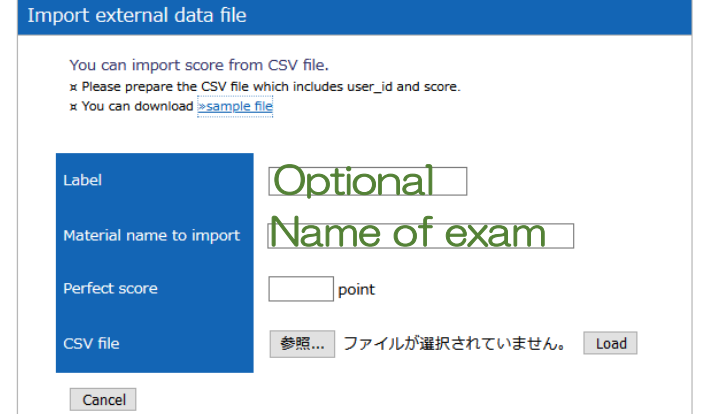

## $(ex.)$

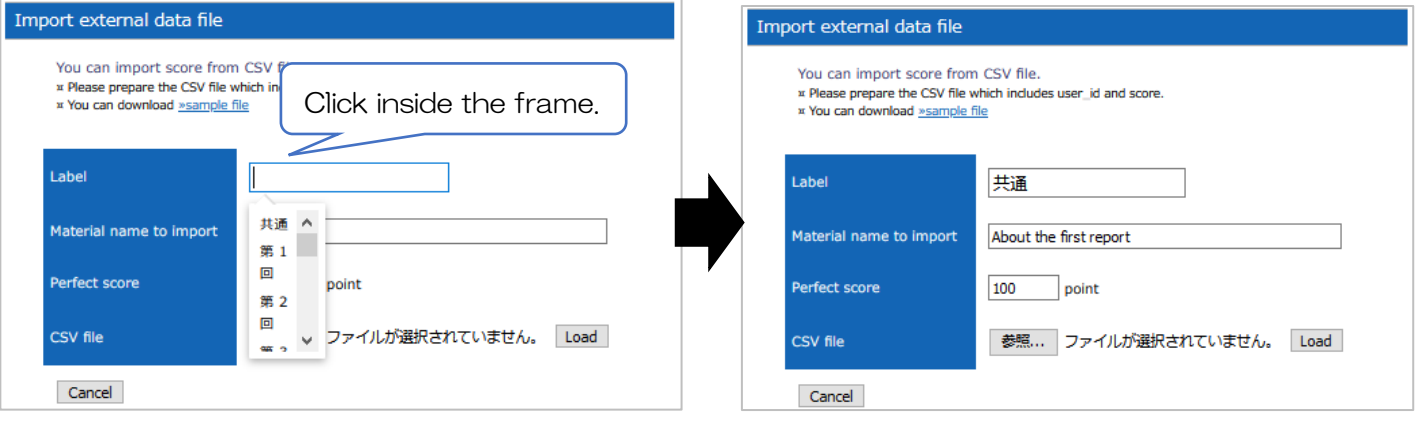

1. You have successfully imported the file.

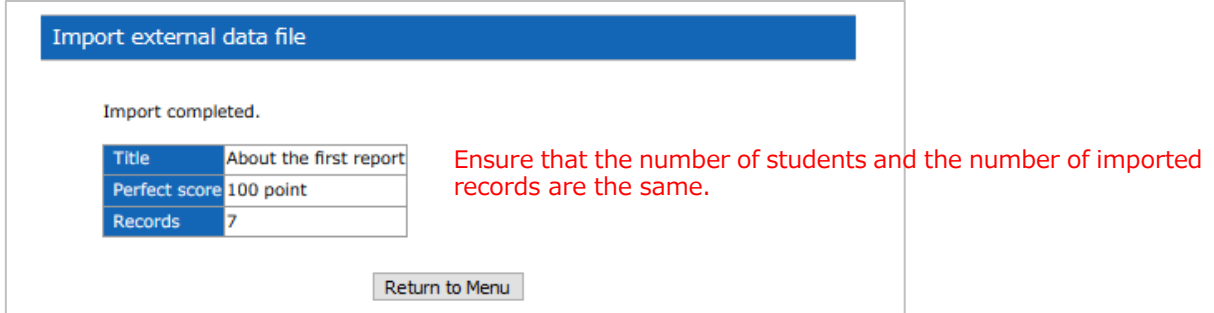

2. In the [Course Material], you can find the teaching material that you have imported as external data. The materials are imported as [Test(Show solutions when the test is completes)], and your students can confirm their results on their screen.

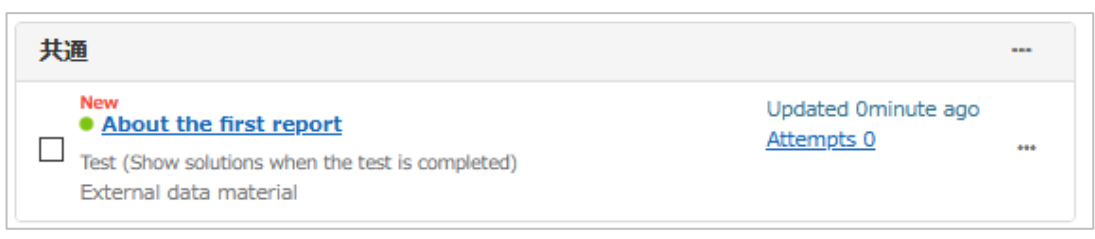

※ Students cannot open the material on their screen but they can confirm their score by visiting [Course Scores] > [Test Results].

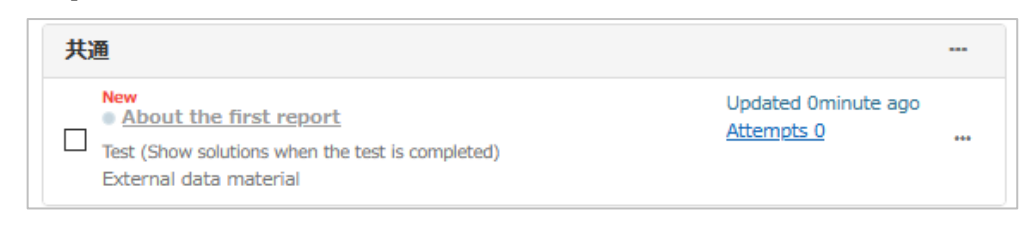

- 3. If you do not want to show the results on the students' screen, you can prevent this by following either of the two methods below:
- ➀ How to prevent teaching materials from appearing on the students' screen Click [Open/Close settings] on the students' screen or on the right side of the name of the teaching material.

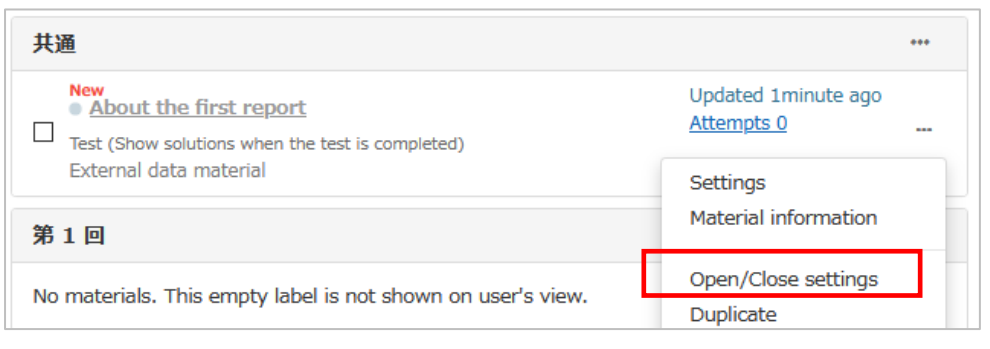

Select and save [Hide from the Course Members] under [Access Restriction)]. Then, the materials **Access Restrictions** will not be displayed on the students' screen.

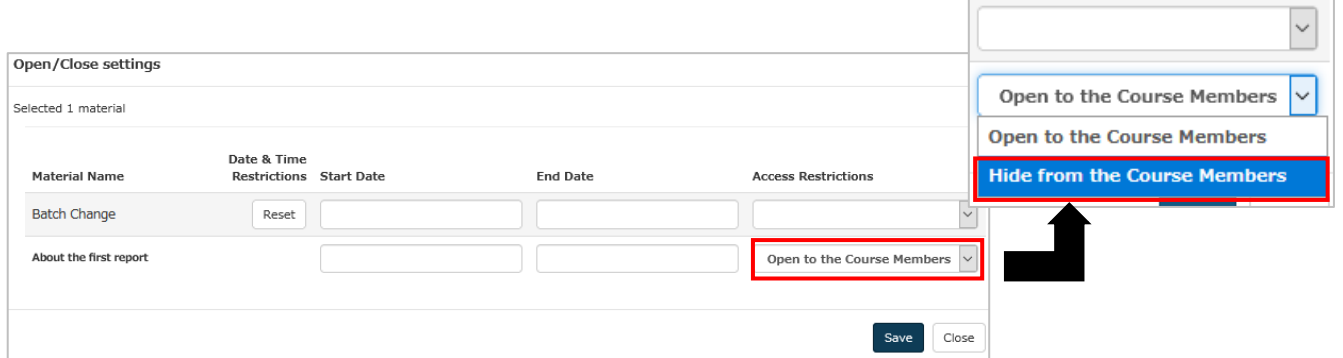

➁ How to prevent results from appearing on the students' screen Click [Settings] under  $[\cdots]$  either on the students' screen or on the right side of the name of the teaching material.

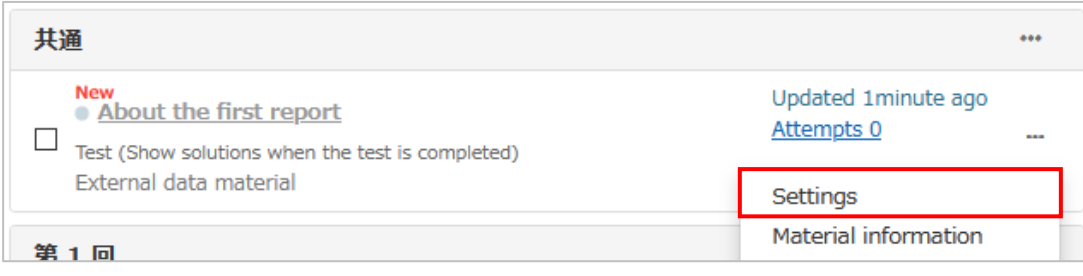

Select [Examination (Hide Results)] for [Type], and click [Save Changes & Exit] at the bottom of the page.

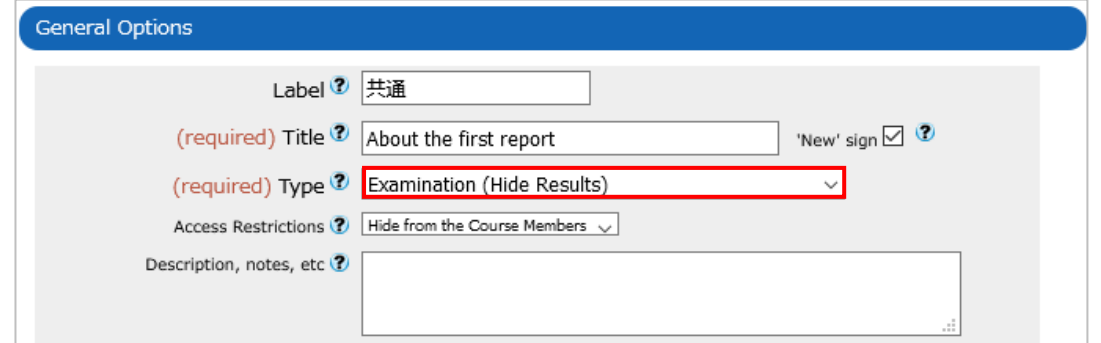

- ※ Teaching materials will be shown on the students' screen, but their scores will not appear as they are classified as not to be disclosed.
- 【4】 How to Confirm Students' Results
	- 1. Click [Score Summary Table] under the [Grades] tab.

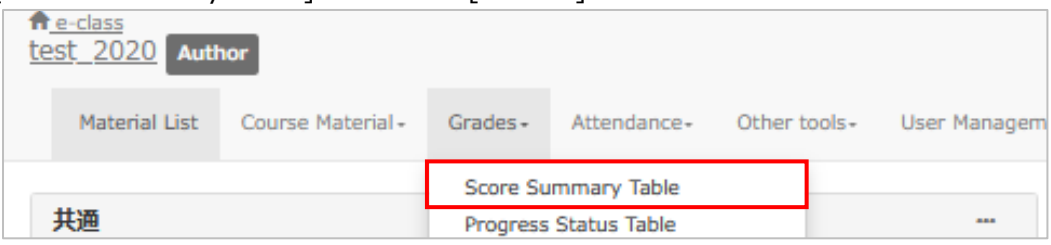

2. Title of Import external data file that you entered (【3】-1) will be displayed, allowing you to confirm if you have correctly entered the students' scores.

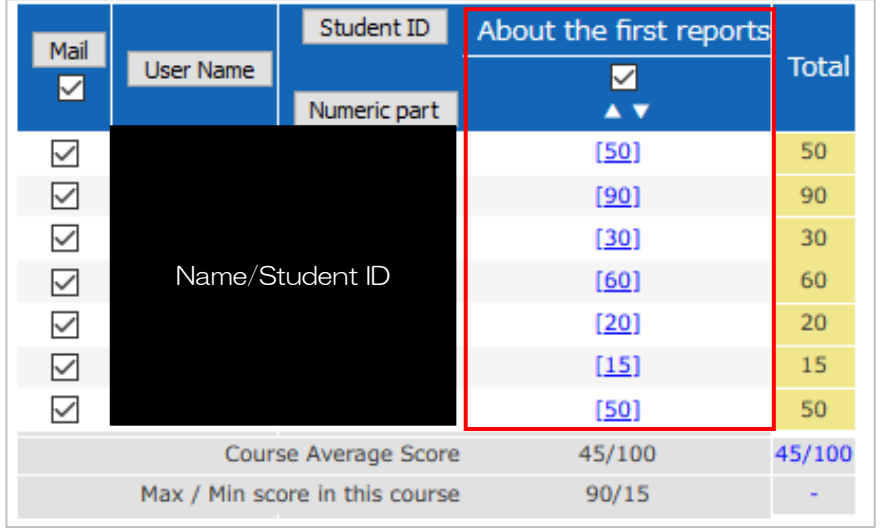

End

- The names of companies, systems, programs and products in this document are trademarks or registered trademarks owned by the companies that developed them.
- In this document, symbols such as  $\circledcirc$ ,  $\circledcirc$  or TM are omitted.